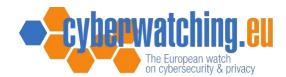

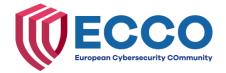

## Managing Your Cyberwatching.eu Project Minisite: A Practical Guide

Here are the step-by-step instructions to help you manage your project minisite:

- Register by following the project link for registration https://www.cyberwatching.eu/research/register
- 2. After registration, you will receive a confirmation message

### thank you for joining the cyberwatching.eu community!

You will receive a confirmation email shortly.

3. Go to your email address to set your password.

Subject Account details for Test Project reg at Cyberwatching

Dear Test Project reg,

Thanks for registering, we are very excited to have you as a part of the cyberwatching.eu community.

We will be sending you regular updates on cyberwatching.eu activities and events, as well as the latest news and services from the leading cyber security & privacy initiatives in Europe.

Use the link below to confirm your email address and set your password. Please note that the link can only be used once.

https://cyberwatching.eu/user/reset/3586/1688738472/gxLerzSrPg5CP05-ih8E...

This link can only be used once to log in and will lead you to a page where you can set your password. After setting your password, you will be able to log in at <a href="https://cyberwatching.eu/user">https://cyberwatching.eu/user</a> in the future using:

username: Test Project reg password: Your password

-----

Don't forget to follow us on Twitter: <a href="https://twitter.com/cyberwatchingeu">https://twitter.com/cyberwatchingeu</a> and LinkedIn: <a href="https://www.linkedin.com/in/cyber-watching-3b1bb2139/">https://www.linkedin.com/in/cyber-watching-3b1bb2139/</a>

4. Click on the provided link to rest your password.

Home » User account » Reset password

### RESET PASSWORD

This is a one-time login for *Test Project reg* and will expire on *Sat, 08/07/2023 - 16:01*.

Click on this button to log in to the site and change your password.

This login can be used only once.

Log in

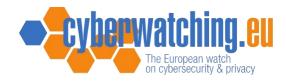

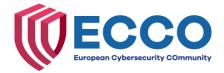

5. Set your password

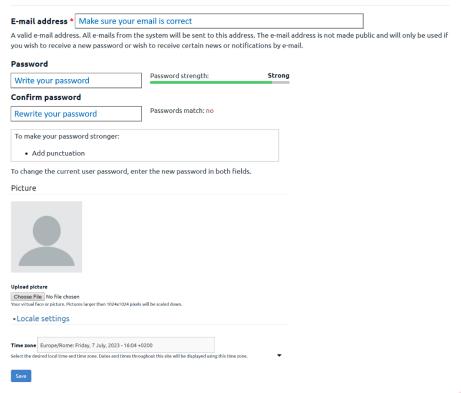

- 6. Once the registration is complete, please write to <a href="mailto:info@cyberwatching.eu">info@cyberwatching.eu</a> and "indicate what project you want to manage."
- 7. The Cyberwatching.eu team will inform you that your profile is now linked to your project's minisite.
- 8. Login using your Cyberwatching.eu credential to autonomously "manage" your project page.

#### RECOMMENDED FOR YOU

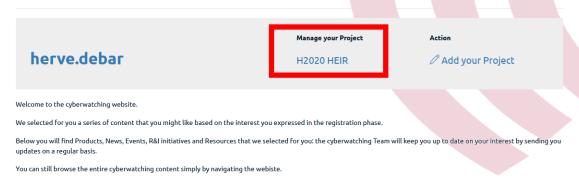

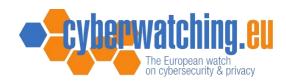

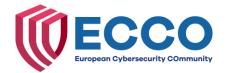

- 9. Here's a breakdown of what you can do to effectively manage your project minisite, and empower you to enhance your project minisite by providing timely updates, valuable content, and a comprehensive view of your project's achievements and offerings.
  - Add News: You have the ability to publish news updates related to your project. This can include announcements, achievements, or any other relevant information you want to share with your audience.
  - Add Events: You can create and manage events within your project minisite. This allows you to promote upcoming conferences, workshops, webinars, or any other events associated with your project.

# Action

```
Add Service Offer
Add News
Add Events
Add Product
Add Video
Add Deliverable
Add Publication
```

- Add Products: This feature enables you to showcase and advertise products or services related to your project in the <u>Cyberwatching.eu Marketplace</u>. It provides a platform for users to explore and potentially engage with the offerings you have available.
- Add Videos: You can upload and share videos that are relevant to your project's goals and activities. This could include promotional videos, recorded presentations, or instructional content that provides value to your audience.
- Add Deliverables: This feature allows you to upload project deliverables such as reports, research papers, or any other documents that showcase the outcomes or progress of your project.
- Add Publications: You can share publications related to your project, such as articles, whitepapers, or academic papers. This helps to disseminate your project's findings and contribute to knowledge in your field.